# Configurazione veloce RMS Express

- 1 Scaricare dal sito ftp://autoupdate.winlink.org il software RMS Express e ITS HF Propagation. Installare entrambi
- 2 La prima volta che si fa partire RMS Express, verrà mostrata la pagina di SETUP (vedi oltre). E' un passo obbligatorio che permetterà di ottenere un indirizzo mail sul sistema che sarà Nominativo@winlink.org. E' possibile ottenere la password relativa sulla web mail del sito che viene mandata come messaggio in arrivo. Reperibile con una sessione telnet di RMS Express.
- 3 Installare eventuali drivers per le porte seriali da utilizzare: tipo adattatori USB-RS232 o altro (questo è importante). Verificare da gestione dispositivi che le porte siano presenti e prenderne il numero: COM1, ecc...

Cosa occorre per usare RMS Express

- 1 PC con windows XP/7/8 non occorre molto performante
- 2 Sessioni Packet: consigliato anche da prove fatte il D710 della Kenwood che ha già all'interno un TNC. Se l'apparato è diverso un TNC, anche datato, purchè possa funzionare in KISS e sia interfacciabile con l'apparato (AF-BF-PTT)
- 3 Sessioni Robust Packet: SCS Tracker TNC
- 4 Sessioni Pactor: SCS PTC IIIusb
- 5 Sessioni Winmor: Interfaccia per modi digitali
- 6 Sessioni Telnet: connessione internet

Nella seguente spiegazione, viene messo in evidenza l'utilizzo di RMS Express sotto l'aspetto di invio e ricezione messaggi. Le altre funzioni possibili potranno essere approfondite personalmente dopo aver acquisito esperienza sull'utilizzo del software

## La pagina iniziale

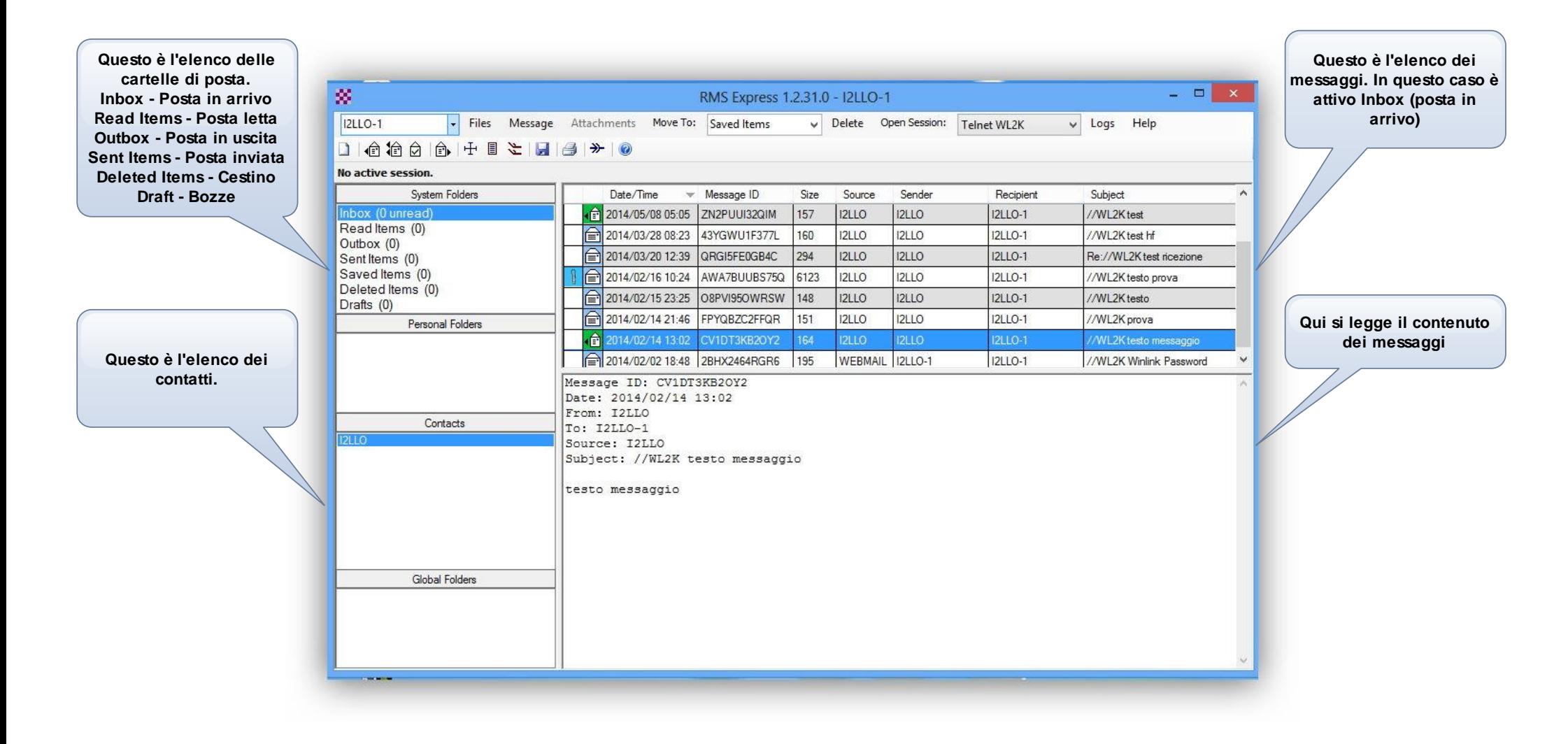

# La pagina iniziale

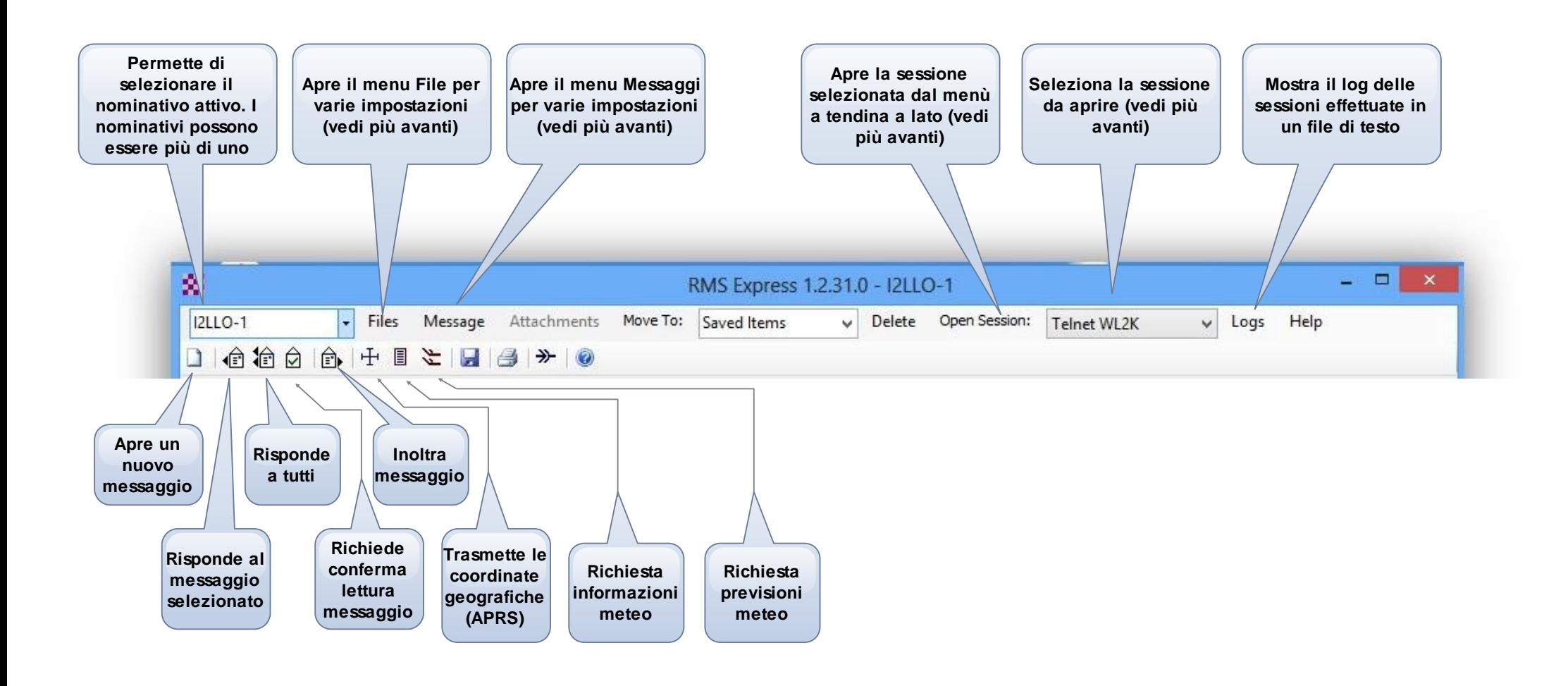

# Files -> RMS Express Properties

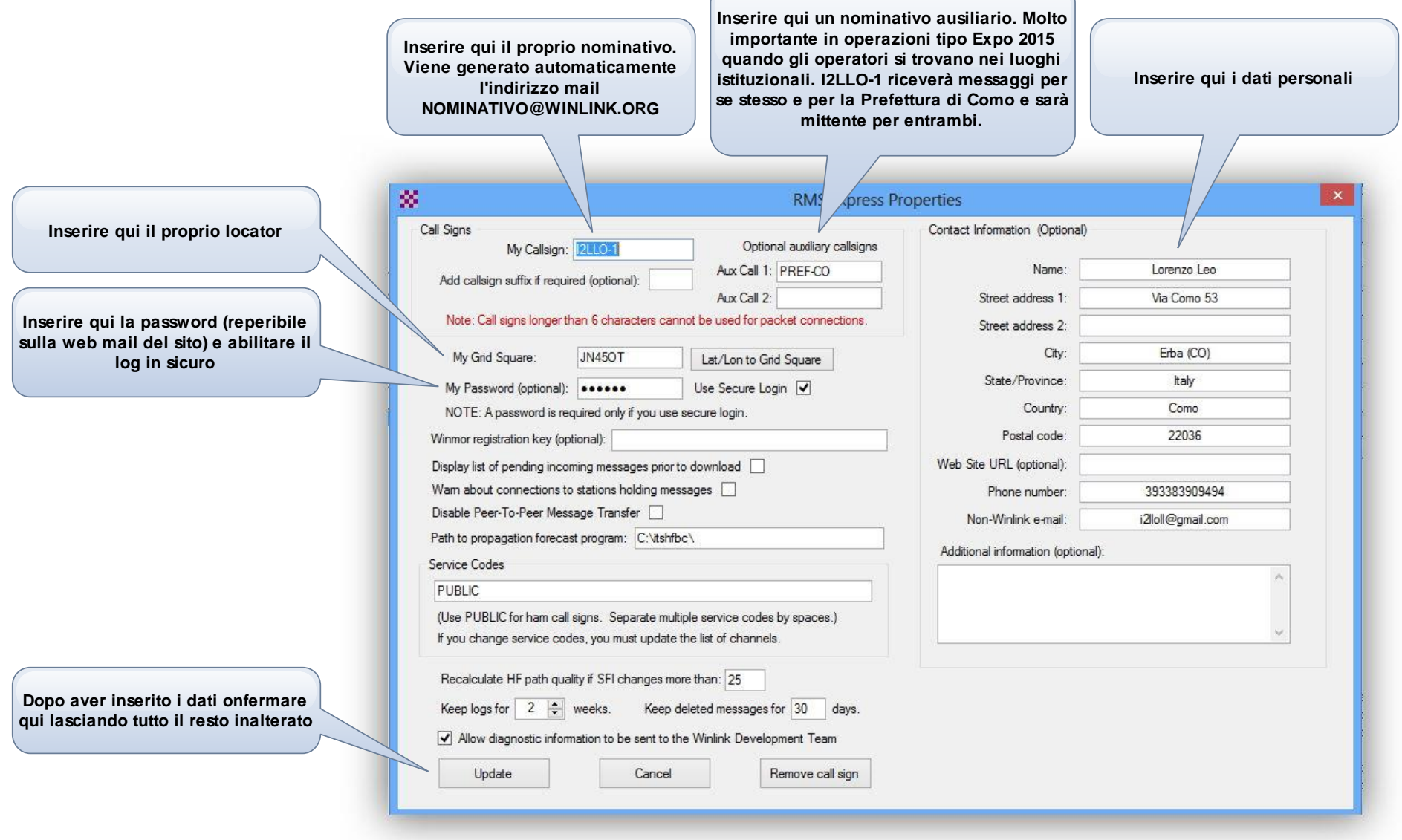

## Files -> GPS / Position Report

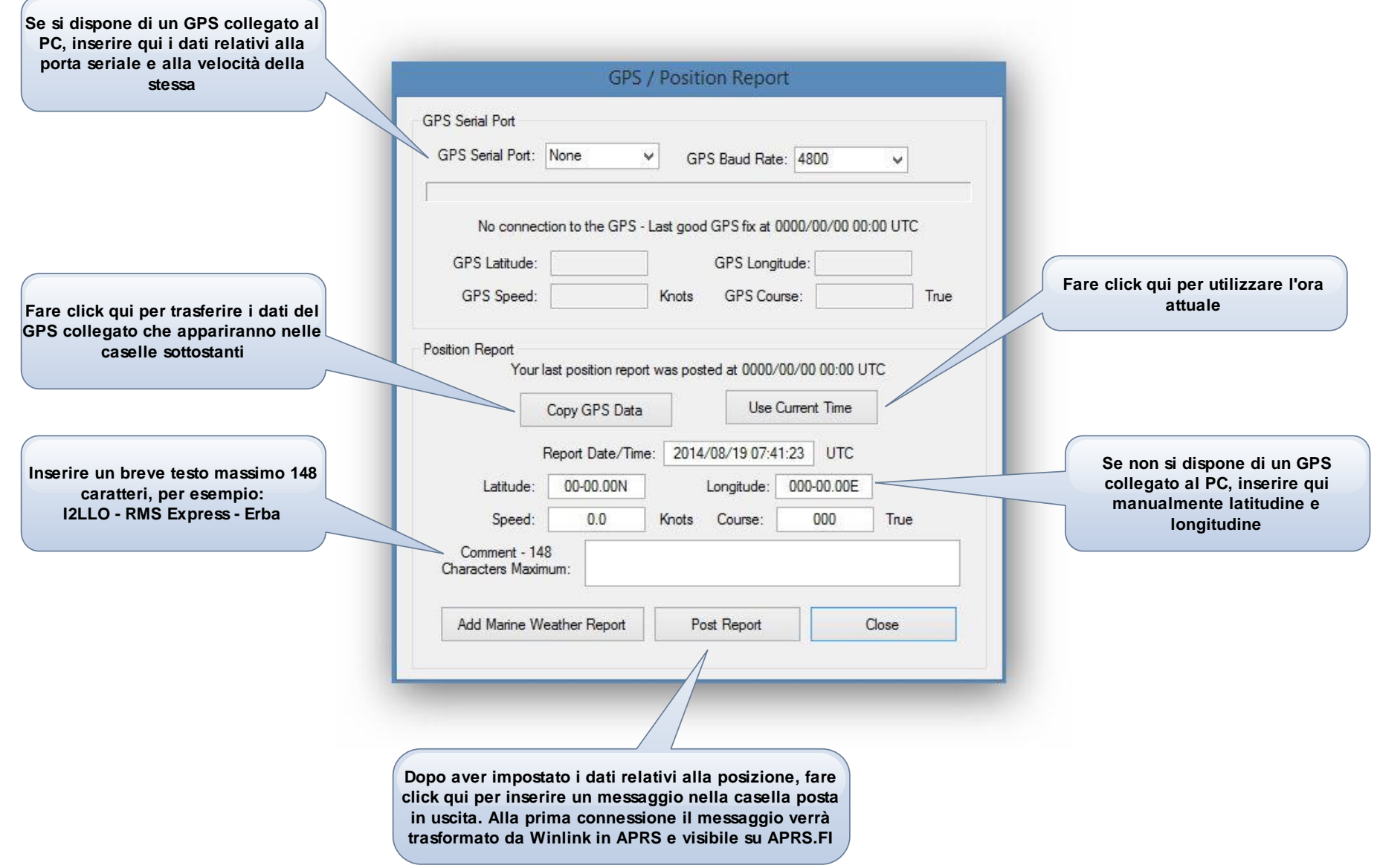

# Files -> Group Addresses

**I vari destinatari possono essere inseriti qui manualmente separando ogni singolo destinatario con ";". Per gli utenti di Winlink è sufficiente inserire solo il nominativo. Come si vede si può insrire anche un indirizzo mail normale RMS Express permette di creare una o più liste di distribuzione che contiengono più nominativi. Inserire** × × **Group Addresses qui il nome della lista** Group Addresses (separate with space or ":").. **Group Name TEAM\_WINLINK** IK2XRO IW2NTF i2lloll@gmail.com **I nominativi da inserire nella lista possono essere selezionati dall'elenco dei contatti (vedi pagina** Select From Contacts **seguente)** TEAM WINLINK = IK2XRO IW2NTF i2lloll@gmail.com **Salva la lista creata ed esce Cancella la lista selezionata Aggiunge la lista o aggiorna una esistente selezionata**Add/Update Entry Clear Edits **Delete Selection** Save & Close Cancel

## Files -> Group Addresses

**Dopo aver selezionato tutti i nominativi fare click qui**

**Dopo aver fatto click su "SELECT FROM CONTACTS" appare l'elenco mostrato sotto. Per inserire i nominativi fare doppio click nella colonna Name oppure evidenziare con un click e quindi click qui**

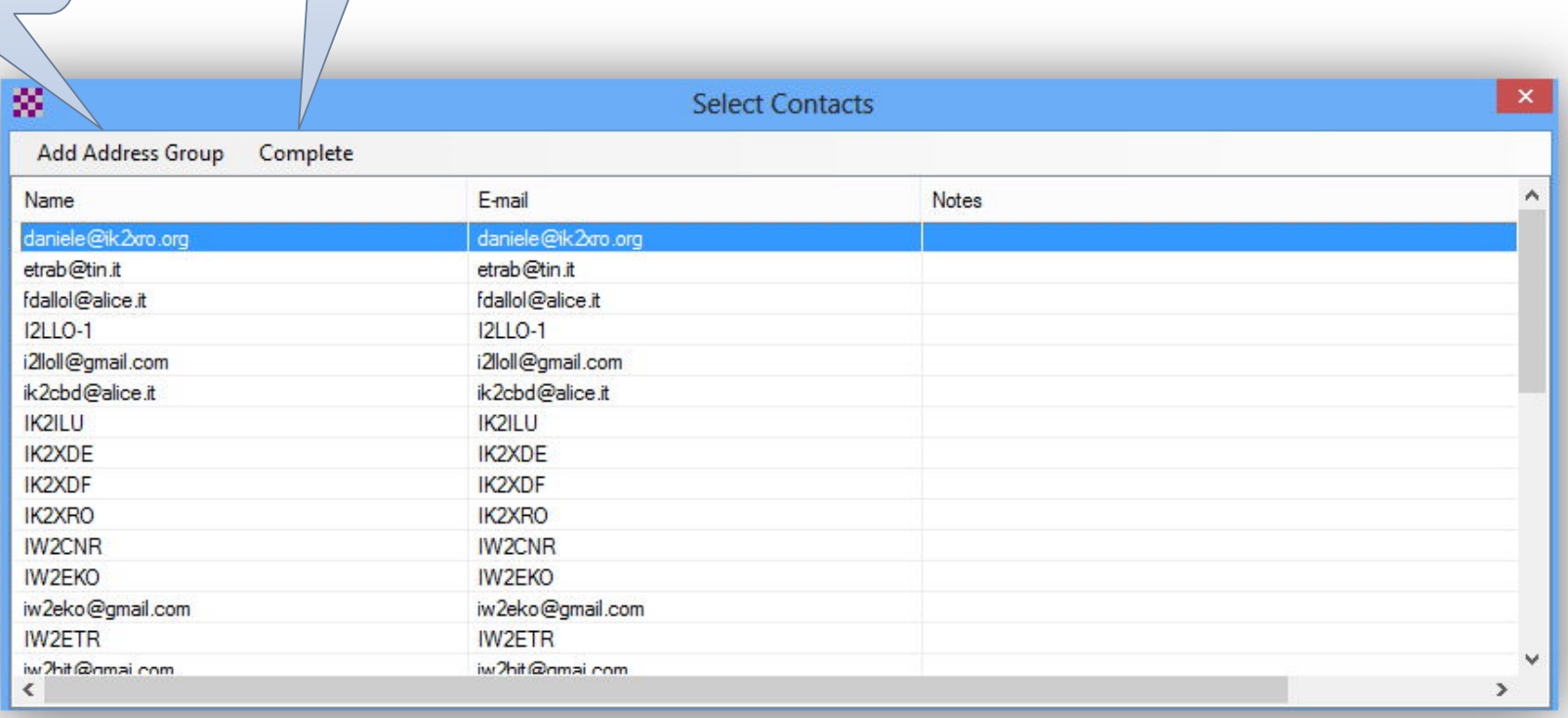

## Files -> Hybrid Network Parameters

I parametri selezionati in questa finestra controllano l'indirizzamento dei messaggi quando questi vengono spediti/ricevuti esclusivamente via radio, via RF quindi. Notare che i messaggi di cui siamo destinatari rimarranno depositati localmente nei nodi selezionati sotto mentre guelli di cui siamo mittenti possono essere depositati su qualsiasi nodo. Occorrono 24 ore affinchè questa procedura sia abilitata.

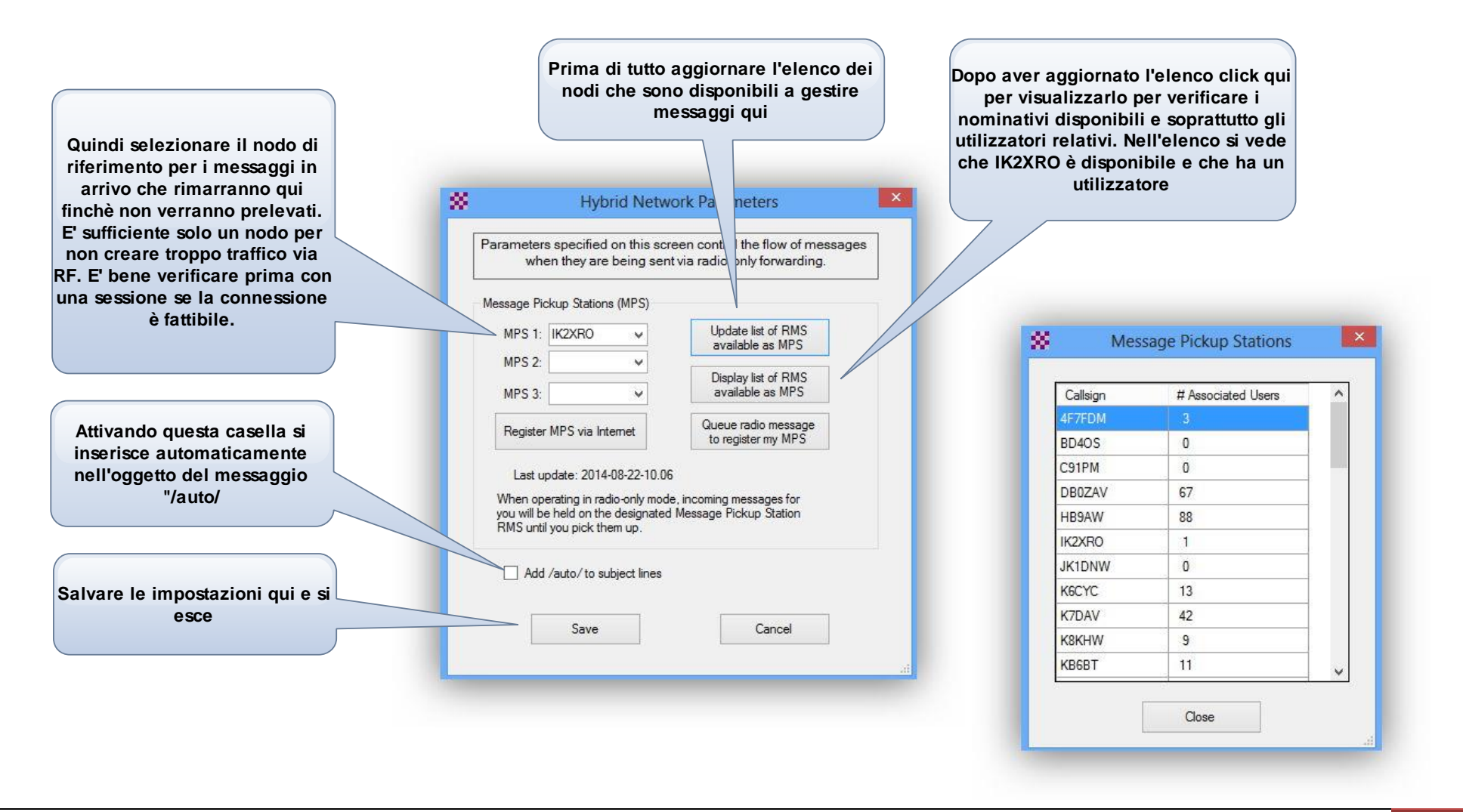

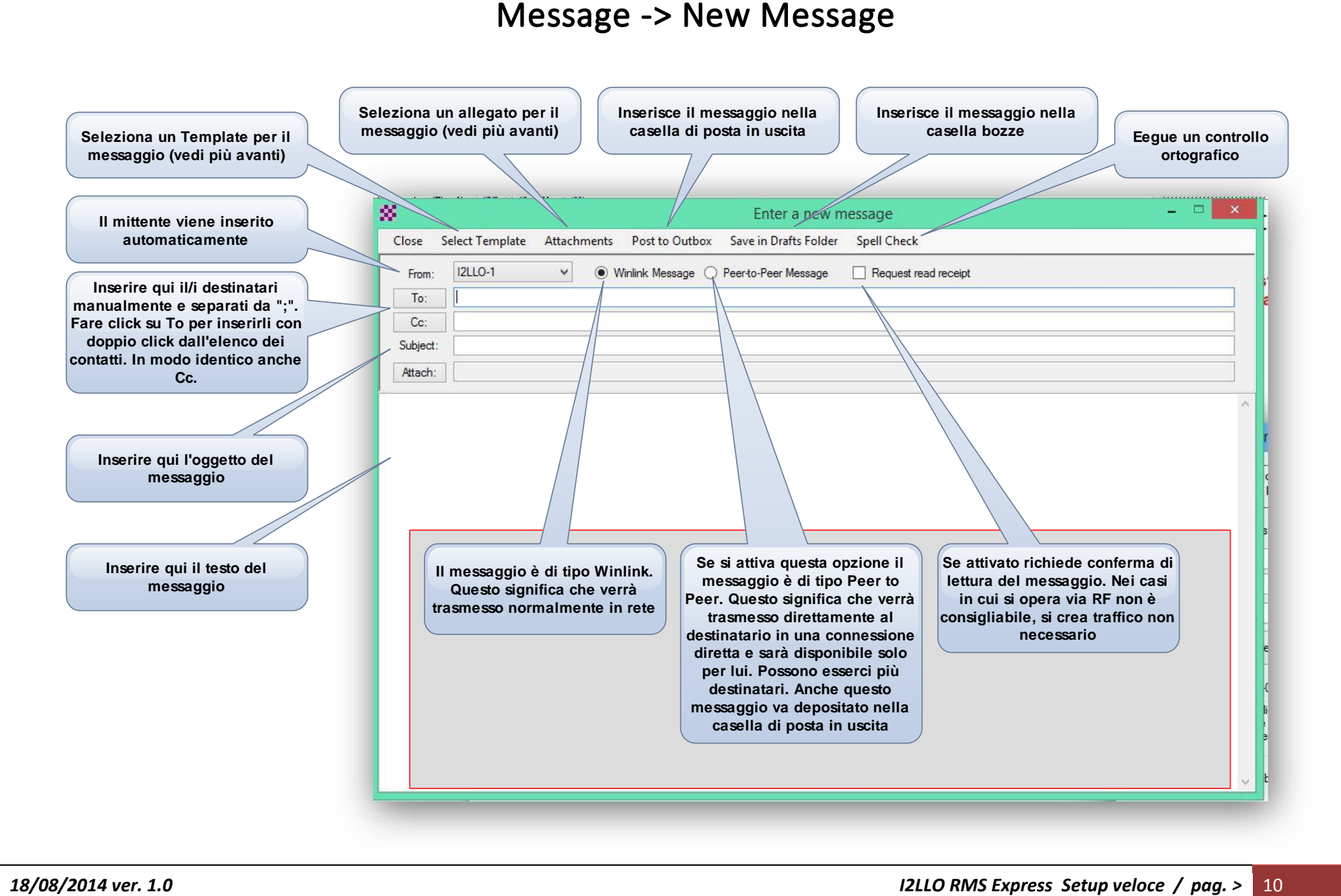

I Templates sono molto utili e fanno risparmiare molto tempo nella compilazione dei messaggi quando abbiamo dei dati costanti che è necessario trasmettere e che altrimenti dovremmo scrivere ogni volta. Possiamo interpretare i templates come moduli prestampati in cui vanno inserite le informazioni mancanti che nel nostro caso sarà solo il testo del messaggio che ci verrà consegnato da un funzionario (magari su chiavetta) o che verrà digitato. Se ne possono creare diverse e in relazione alla destinazione del messaggio quindi una che chiameremo Prefettura, una Regione, una Provincia e così via. Sono semplici file di testo che possono essere creati con l'editor interno. Nei template si possono inserire delle istruzioni che vengono interpretate quando nel messaggio viene caricato il template opportuno. Ecco la tabella. Ogni parametro deve essere seguito da INVIO. Nella tabella sotto i comandi (tags) che possono essere inseriti nel testo

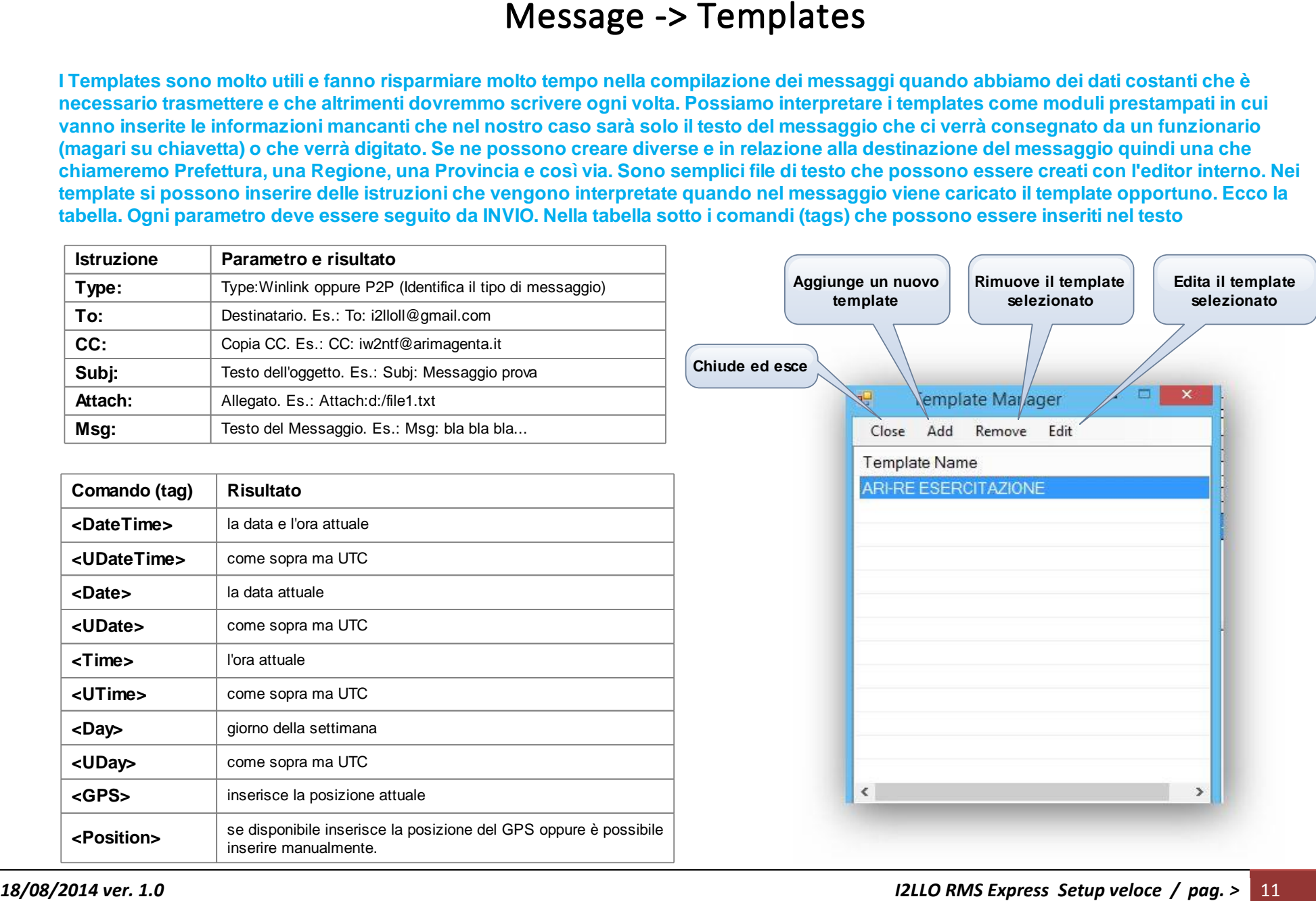

![](_page_11_Figure_1.jpeg)

A sinistra il Template creato per messaggi dalla Prefettura di Como alla Regione Lombardia. A destra il risultato dopo aver caricato il template nel messaggio Da notare anche il campo Cc e l'oggetto del messaggio. Rimane solo da inserire il testo del **messaggio**

![](_page_12_Picture_104.jpeg)

![](_page_13_Figure_1.jpeg)

## **Le regole per i nominativi tattici**

- 1 l'indicativo deve essere da un minimo di 4 caratteri ad un massimo di 12 alla sinistra del trattino e devono essere caratteri alfa
- **2 A destra del trattino si possono inserire anche caratteri numerici**
- 3 Non è possibile richiedere la password per gli indicativi tattici, quindi non si può fare un login sicuro
- 4 Una volta inseriti nella rete winlink si possono usare nei messaggi solo i caratteri a sinistra di "@"
- **5 Normalmente invece i2lloll@gmail.com può mandare una mail a tattico@winlink.org**

## **Alcuni esempi di indicativi tattici**

![](_page_13_Picture_499.jpeg)

**RMS Express per comunicare col sistema ha bisogno di interfacce apposite in relazione al tipo di sessione che si desidera utilizare. E' importante quindi installare i drivers relativi e verificare in Gestione Dispositivi che siano presenti e riconosciuti**

![](_page_14_Figure_2.jpeg)

![](_page_15_Figure_1.jpeg)

![](_page_16_Figure_1.jpeg)

**La finestra sotto è identica per tutti i metodi di accesso selezionati. Cambia naturalmente il Setup in relazione al modem da utilizzare.**

![](_page_17_Figure_1.jpeg)

![](_page_18_Figure_1.jpeg)

![](_page_19_Figure_1.jpeg)

![](_page_20_Picture_0.jpeg)

**18/08/2014 verse and the setup in the setup in the setup in the setup veloce / pag. >** 22 Le session in the set of the setup veloce / pag. > 22 Le session in the set of the setup veloce / pag. > 22 Le session in the se **Tutte le sessioni presentano questo comando che produrrà un elenco di tutti gli RMS attivi per il tipo di sessione (in questo caso Winmor). Click qui ed appare l'elenco qui sotto L'elenco può essere aggiornato via radio. Con click qui viene messo un messaggio nella casella Outbox che una volta trasmesso permetterà di ricevere un file di dati contenente gli elenchi. RMS Express prenderà in esame il contenuto in assenza di rete. L'elenco può essere aggiornato via internet (consigliato). Eseguire di tanto in tanto per avere l'elenco aggiornato Per selezionare il nodo cui connetersi è possibile evidenziare la riga e fare click qui oppure doppio click sul nome. Se l'apparato è controllato via CAT verrà impostata automaticamente la frequenza. Ricordiamo qui che si usa sempre modo USB e se l'apparato non è controllato impostare la frequenza 1,5 KHz sotto, tra l'altro viene indicata. Per quanto possibile selezionare nodi nella cui riga le due colonne a destra sono di colore verde. I valori indicano la possibilità e la qualità del collegamento.**

![](_page_22_Picture_1.jpeg)